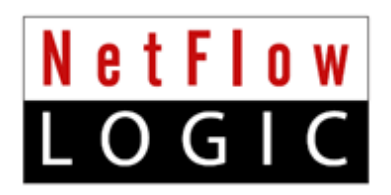

# **Network Operations Analytics**

## **Solution Guide**

**Version 2.4.7 (Build 2.4.7.0.23)** 

**January 2017**

## **Contents**

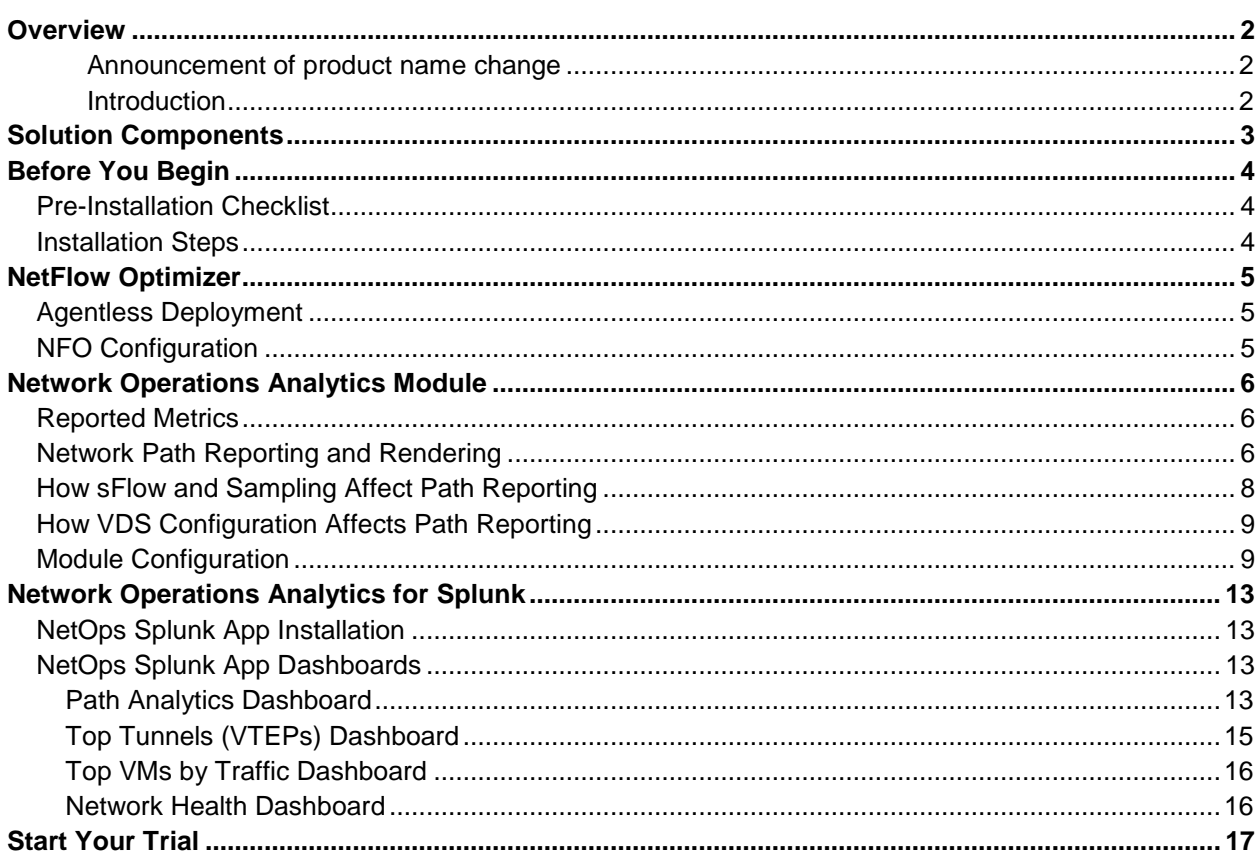

## <span id="page-2-0"></span>**Overview**

#### <span id="page-2-1"></span>**Announcement of product name change**

Our core product NetFlow Integrator, or NFI, is now called NetFlow Optimizer (NFO). All references to NetFlow Integrator or NFI in this document apply to NetFlow Optimizer.

#### <span id="page-2-2"></span>**Introduction**

This solution brings new operational capabilities to network administrators or virtual infrastructure administrators by providing complete visibility into virtual and physical networks.

One of the biggest operational concerns for IT professionals and virtual infrastructure administrators is the lack of visibility between the virtual and physical networking layers -- how to trace and troubleshoot connectivity issues. Lacking traceability leads to longer time to resolution, and unacceptable outage time frames for many customers.

NetFlow Logic's Network Operations Analytics provides an easy and scalable way to analyze the massive volumes of network metadata generated by your routers, switches, next generation firewalls, load balancers (Cisco ASA, F5, Palo Alto Networks, etc.) – whether it is from a physical or virtual network, or both. This solution also provides end-to-end operational information about virtual and physical network traffic paths.

Monitor your end-to-end infrastructure to avoid service degradation or outages. Gain visibility into how network conversations traverse the virtual and physical network, including device interface health score, for efficient troubleshooting and planning.

The core of this solution is NetFlow Optimizer™ (NFO) and Network Operations Analytics NFO Module (NetOps).

**NFO** is a processing engine for network flow data (NetFlow, IPFIX, J-Flow, sFlow, etc.).

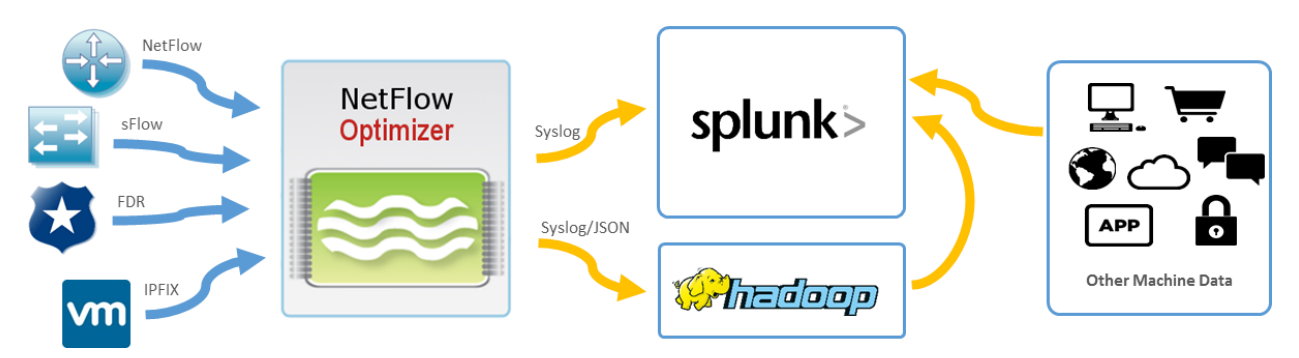

NetFlow Optimizer accepts network flow data from network devices (routers, switches, firewalls), applies map-reduce algorithms to the data to extract the information needed to address desired use cases, converts the processed data to syslog (or other formats such as JSON), then sends that useful information to your visualization platform such as Splunk Enterprise or other SIEM.

# <span id="page-3-0"></span>**Solution Components**

Based on your environment you may choose appropriate components, listed below. You have to install three required NetFlow Logic's components -- NetFlow Optimizer, NFO Updater, and Network Operations Analytics Module, and one or more optional information management system components for visualization.

#### **Table 1 – Solution Components**

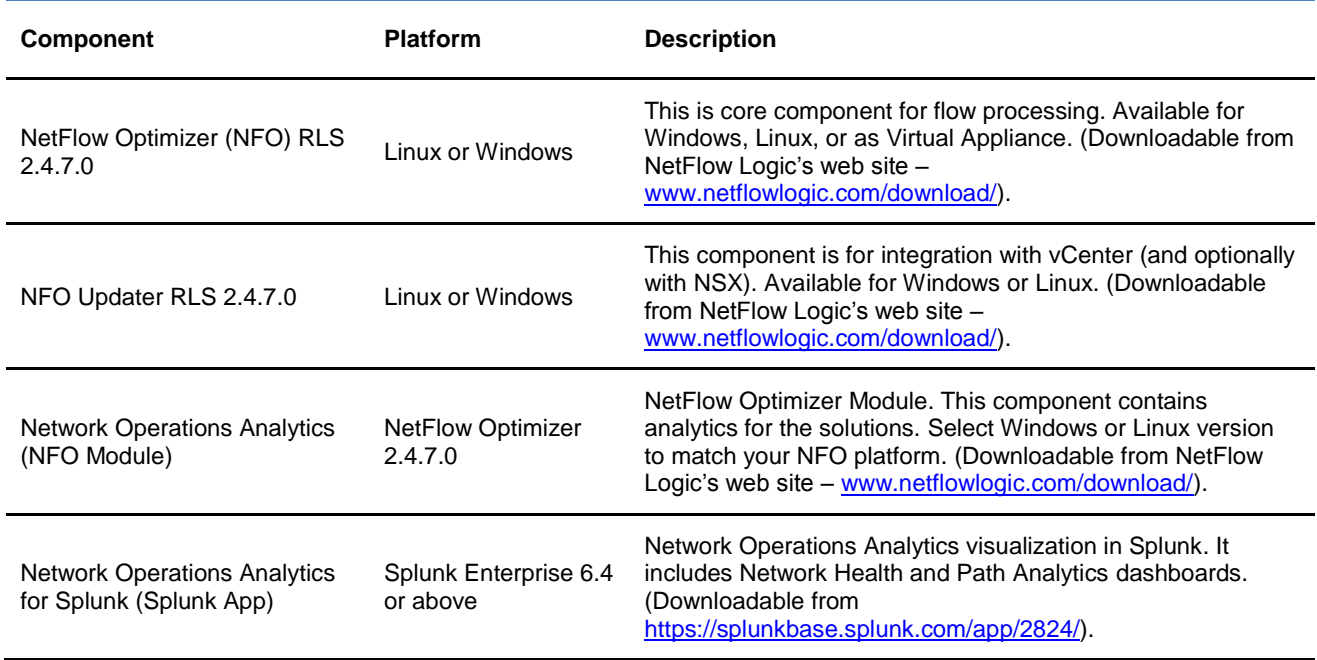

#### **Table 2 – Environment / Functionality Matrix**

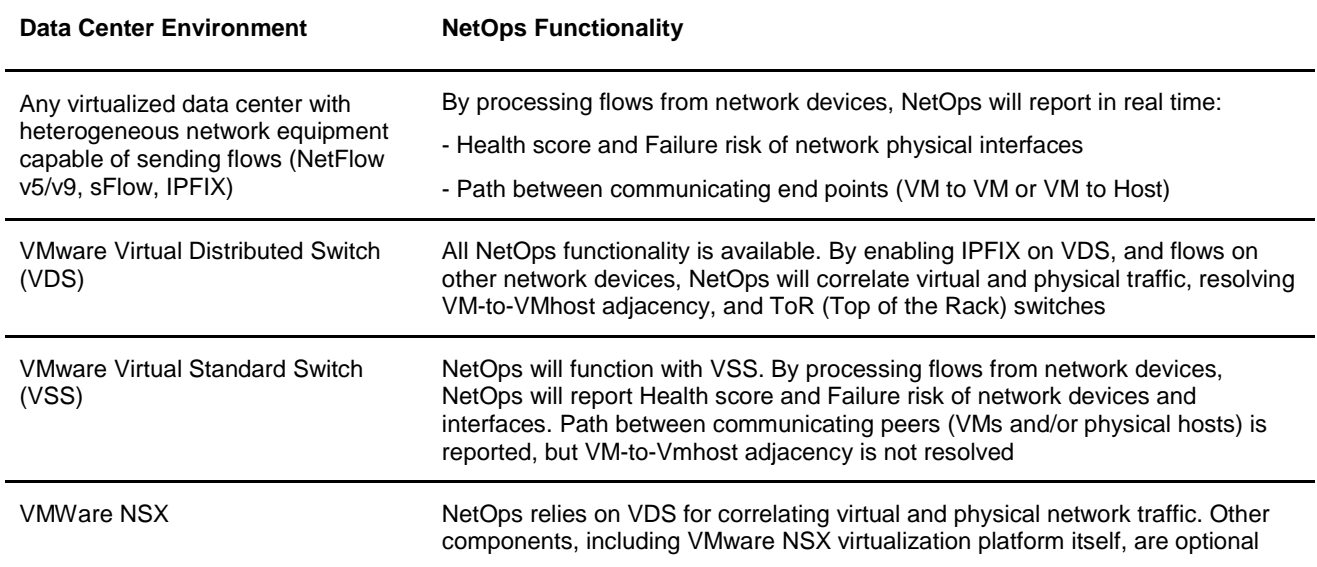

# <span id="page-4-0"></span>**Before You Begin**

## <span id="page-4-1"></span>**Pre-Installation Checklist**

Please be sure to have the following before you begin the installation of NetOps components:

- Installation Prerequisites You have to login as **root** for Linux and **administrator** for Windows installations and updates of NetFlow Optimizer and NFO Updater.
- $\checkmark$  License A license from NetFlow Logic sales is required before you can begin using NetFlow Optimizer software. Please contact [sales@netflowlogic.com](mailto:sales@netflowlogic.com) for a license.
- $\checkmark$  Physical and Virtual Network Devices Please refer to the "Configuring NetFlow" section in your Cisco (or other) device or VMware VDS documentation.
- $\checkmark$  Visualization Platform Splunk Enterprise.

### <span id="page-4-2"></span>**Installation Steps**

- 1. Install NetFlow Optimizer see NetFlow Optimizer Installation and Administration Guide for details at <https://www.netflowlogic.com/resources/documentation/>
- 2. Configure NFO input (port numbers where flow information is sent to from network devices and VDSs
- 3. Configure NFO output for Splunk (IP address and port number where NFO sends out syslogs)
- 4. Configure NFO SNMP data retrieval service
- 5. Install NFO Updater
- 6. Upload Network Operations Analytics Module into NetFlow Optimizer see "[Module Configuration](#page-9-1)" on page [9](#page-9-1) of this document
- 7. Configure Network Operations Analytics Module parameters:
	- a. List of vCenter Virtual Machines set automatic updates
	- b. List of ToRs management addresses this list is optional, but it would help resolving ToRs
	- c. Install and configure your visualization component Network Operations Analytics for Splunk (Splunk App) – see [NetOps Splunk App Installation](#page-13-1) on page [13](#page-13-1)
- 8. Restart NetFlow Optimizer the system is operational within approximately 15 minutes

## <span id="page-5-0"></span>**NetFlow Optimizer**

## <span id="page-5-1"></span>**Agentless Deployment**

Installing yet another agent on a large network to provide comprehensive network traffic information is costly, difficult to roll out and manage. NetFlow Optimizer was designed to avoid those issues. A single instance of NFO, deployed in a data center, is capable of processing and analyzing massive volumes of network metadata.

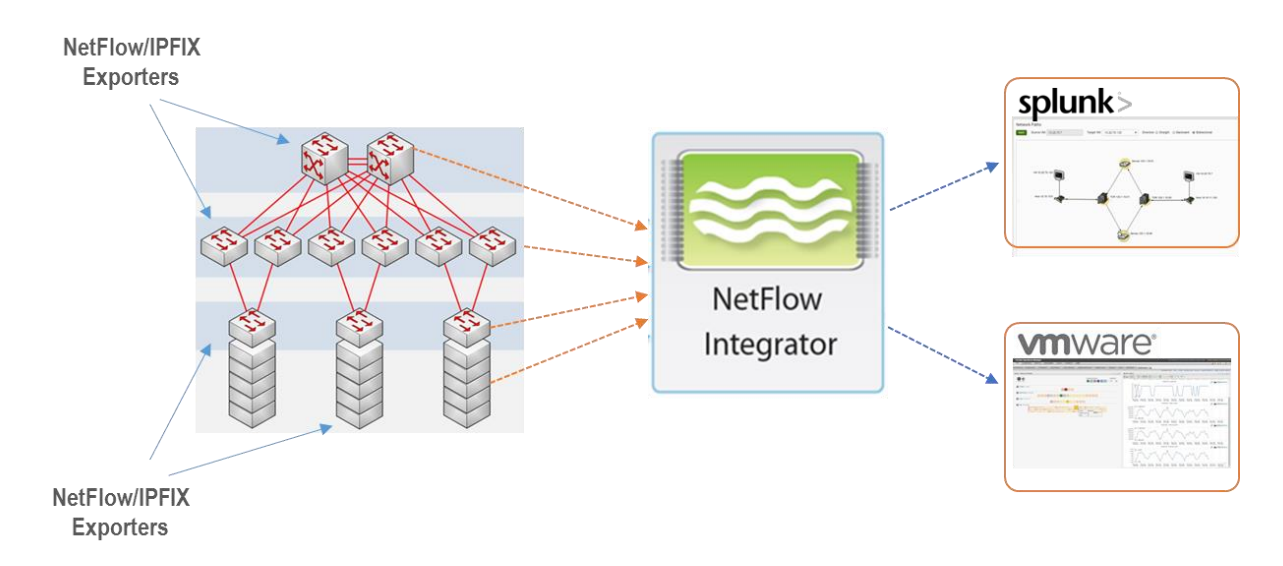

Configure your all flow-capable exporters, such as ToR switches, core and aggregation switches, routers, and virtual switches, such as VDS or Open vSwicth to send NetFlow/sFlow/IPFIX to NetFlow Optimizer.

## <span id="page-5-2"></span>**NFO Configuration**

NetFlow Optimizer is available as Windows or Linux installers, or as a Virtual Appliance. When installed, NFO is automatically configured to listen to flow data on UDP port 9995. You can change this port and/or add additional ports to receive flows from all your exporters. You also need to configure NetFlow Optimizer output. You can configure up to 16 output destinations.

You also need to install NFO Updater on the same server with NFO or on a separate server. NFO Updater is required for integration of the solution with vCenter.

Please refer to **NetFlow Optimizer Installation and Administration Guide** for additional details.

# <span id="page-6-0"></span>**Network Operations Analytics Module**

This Module reports network health by detecting anomalies in traffic volume and packet rate. It reports health and failure risk of each interface of all physical network devices configured to send flows to NFO. Health score is calculated using multivariate algorithms based on the actual network traffic reported by network devices in flow records. It also reports **virtual and physical** network traffic paths for all VM-to-VM, VM-to-Host, and Host-to-Host conversations.

## <span id="page-6-1"></span>**Reported Metrics**

NetOps Module reports information about health of the network devices and their interfaces, as well as the actual path traversed through network devices by flows between communicating hosts (VMs or real hardware). This information is reported periodically, and the frequency is configurable (see [Module](#page-9-1)  [Configuration](#page-9-1) section).

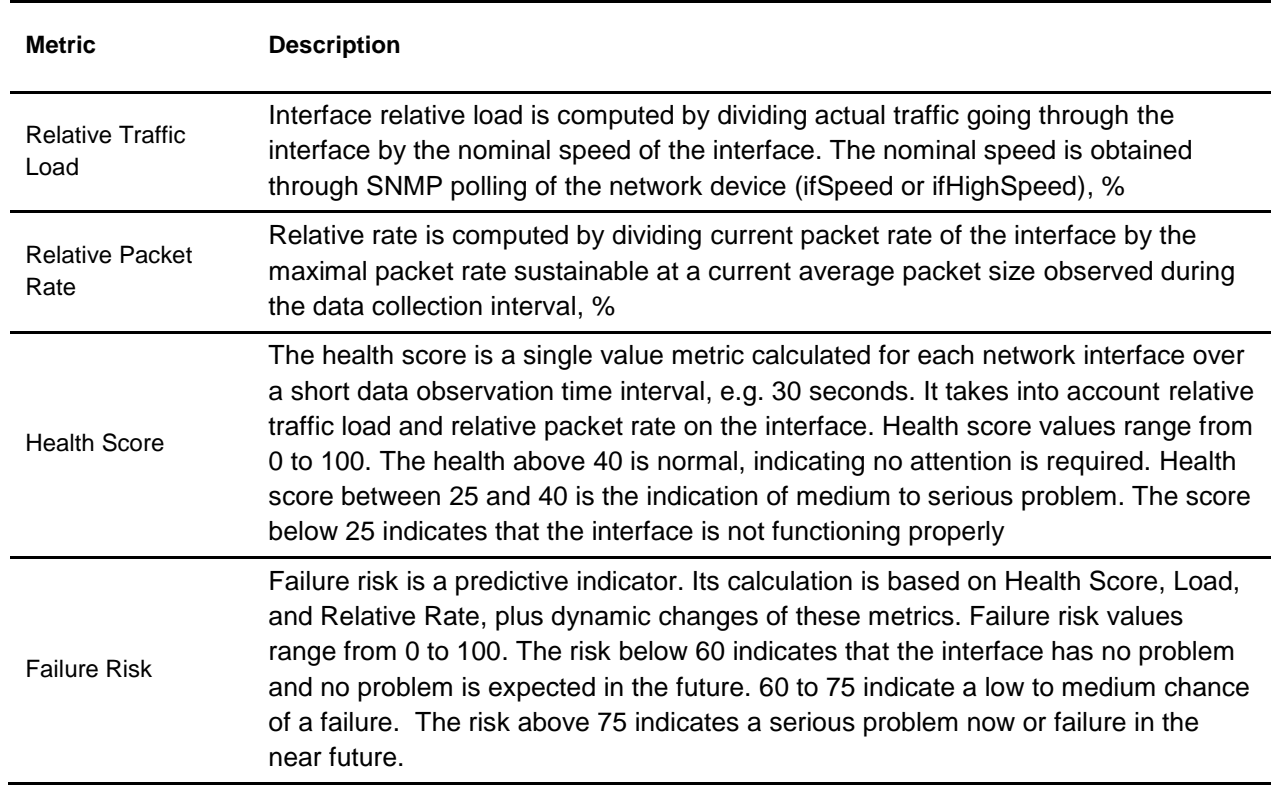

#### **Table 3 – Reported Metrics**

### <span id="page-6-2"></span>**Network Path Reporting and Rendering**

Network path is a reconstruction of routes in a network taken by the traffic between a pair of communicating peers A and B (VM-to-VM, VM-to-Host, and Host-to-Host). Paths from A to B and from B to A are reported separately. It is important to keep in mind that flow-based path resolution is a best effort process, as device adjacency may not be certain. Path reporting relies on forwarding information (next hop), when available, and on traffic statistical methods of the Module. In certain cases additional path

resolution could be achieved by superimposing paths from A to B and from B to A. However, some segments of the network routes may remain unresolved, and are shown with dashed lines.

Let's consider the following scenarios.

#### **Scenario 1. Partially resolved network path**

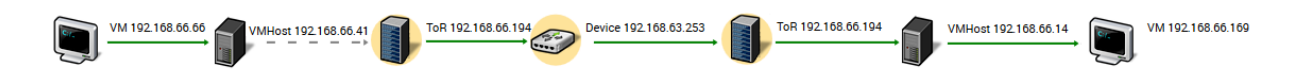

This example shows a partially resolved network path in the  $VM_1 \rightarrow VM_2$  direction. Please note that the first hop (Host<sub>1</sub> -> ToR<sub>1</sub>) is not resolved: ToR<sub>1</sub> is a first network node in the segment which reports VM<sub>1</sub> ->  $VM<sub>2</sub>$  communication but we have no knowledge if there are other network nodes between Host<sub>1</sub> and ToR<sub>1</sub> which may be forwarding the traffic and not configured to send flows to NFO.

#### **Scenario 2. Fully resolved network path**

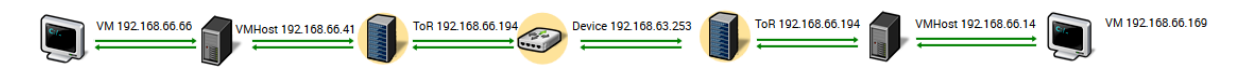

A complete resolved network path is produced by superimposing  $VM_1$  to  $VM_2$  and  $VM_2$  to  $VM_1$ communications observations, as each direction complements the unresolved segment of the path in the opposite direction.

#### **Scenario 3. Multiple intersecting segments**

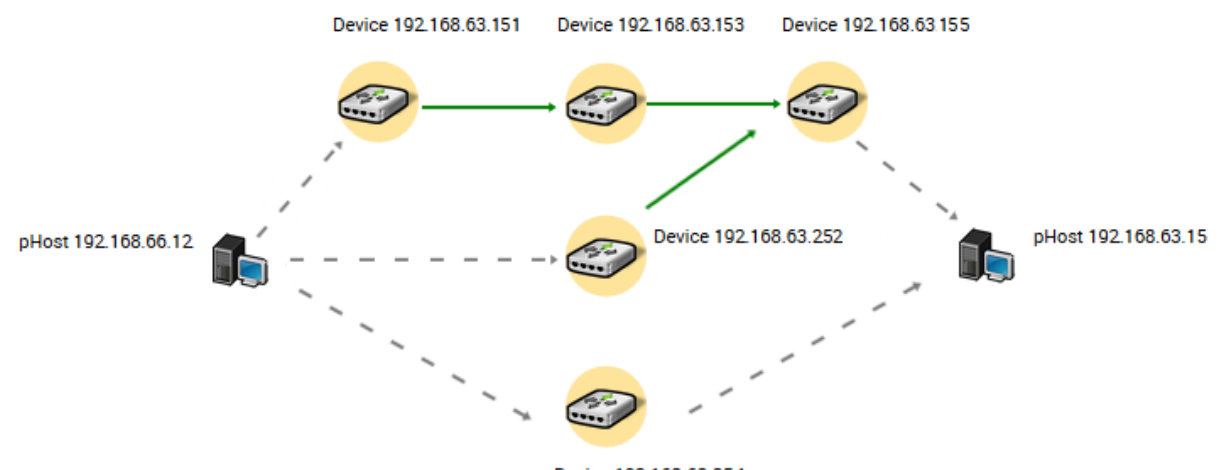

Device 192.168.63.254

This example shows topology with five devices where network traffic from Host<sub>1</sub> (192.168.66.12) to Host<sub>2</sub> (192.168.63.15) may pass in three different ways:  $D_1$  (192.168.63.151) to  $D_3$  (192.168.63.153) to  $D_5$ 

(192.168.63.155), D<sub>4</sub> (192.168.63.252) to D<sub>5</sub> (192.168.63.155), and D<sub>2</sub> (192.168.63.254). In practice this is a common load balancing scenario.

Please note a dashed line between  $D_5$  and Host<sub>2</sub>. This means that none of the nodes in this path was determined to be adjacent to the Host<sub>2</sub> and therefore this segment is shown as unresolved.

A dashed line between  $D_2$  and Host<sub>2</sub> implies that traffic flowing from Host<sub>1</sub> to Host<sub>2</sub> was reported by device D<sub>2</sub> which did not provide any forwarding information and was not reported as next hop by any of the other devices, so both segments Host<sub>1</sub> to D<sub>2</sub> and D<sub>2</sub> to Host<sub>2</sub> are shown as unresolved.

#### **Scenario 4. "A bag of routers"**

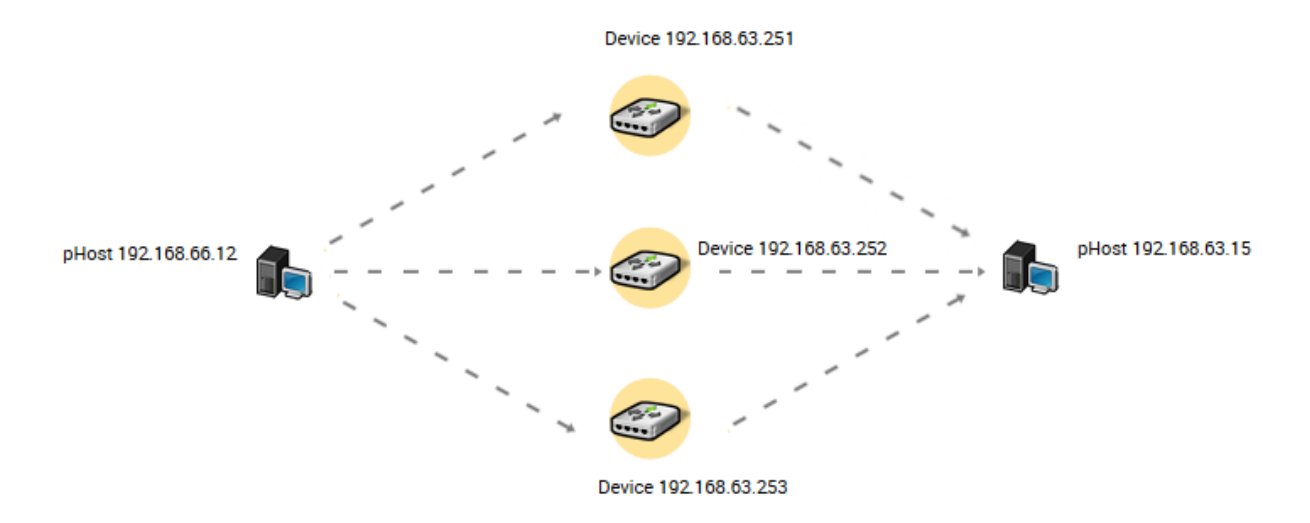

In this example all network devices between Host<sub>1</sub> (192.168.66.12) and Host<sub>2</sub> (192.168.63.15) did not report any forwarding information, therefore all segments of three paths are shown as unresolved.

#### **Scenario 5. Multiple paths to a device**

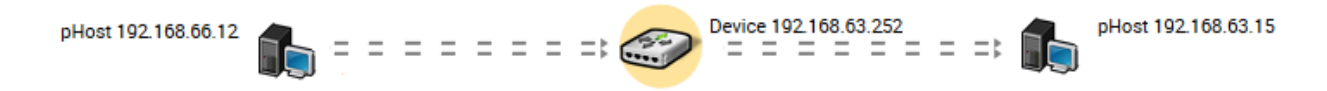

In this example device  $D_1$  reports traffic from Host<sub>1</sub> (192.168.66.12) to Host<sub>2</sub> (192.168.63.15) via a plurality of the interfaces. Such situation is possible when there is one or more intermediate network devices situated between Host<sub>1</sub> and D<sub>1</sub> (192.168.63.252) which do not report the traffic flows.

### <span id="page-8-0"></span>**How sFlow and Sampling Affect Path Reporting**

NetFlow Optimizer NetOps Module determines path only from information carried in NetFlow. It will use next-hop IP address to build the corresponding path segment when this information is available. When next-hop is not reported in NetFlow, the Module will use statistical methods to build paths, thus the sampling rate of NetFlow or sFlow may have a direct effect on the accuracy of path building. In addition, as path building process is dynamic, sampling may result in showing path segments that are no longer active.

## <span id="page-9-0"></span>**How VDS Configuration Affects Path Reporting**

When configuring VMware vSphere Networking (for details go to [https://pubs.vmware.com/vsphere-](https://pubs.vmware.com/vsphere-65/index.jsp?topic=%2Fcom.vmware.vsphere.networking.doc%2FGUID-55FCEC92-74B9-4E5F-ACC0-4EA1C36F397A.html)[65/index.jsp?topic=%2Fcom.vmware.vsphere.networking.doc%2FGUID-55FCEC92-74B9-4E5F-ACC0-](https://pubs.vmware.com/vsphere-65/index.jsp?topic=%2Fcom.vmware.vsphere.networking.doc%2FGUID-55FCEC92-74B9-4E5F-ACC0-4EA1C36F397A.html) [4EA1C36F397A.html\)](https://pubs.vmware.com/vsphere-65/index.jsp?topic=%2Fcom.vmware.vsphere.networking.doc%2FGUID-55FCEC92-74B9-4E5F-ACC0-4EA1C36F397A.html) make sure:

- 1. The Switch IP address is specified (Step 5)
- 2. The option **Process internal flows only** is disabled (Step 8)

## <span id="page-9-1"></span>**Module Configuration**

The Module should be uploaded into NFO and enabled. In NetFlow Optimizer Home page click on upload button, and select the package to upload (e.g. network operations analytics-2.4.7.0.23-linuxx86\_64.zip.).

Once uploaded, click on  $\bullet$  to enable the Module. You don't have to restart the server – the Module is operational when enabled.

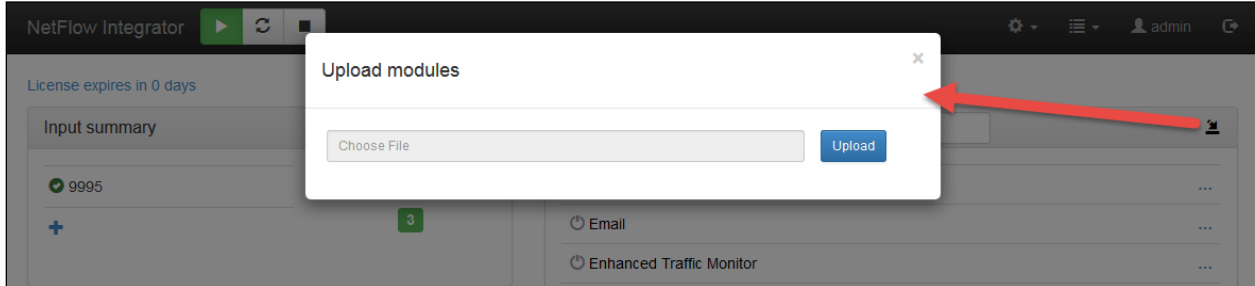

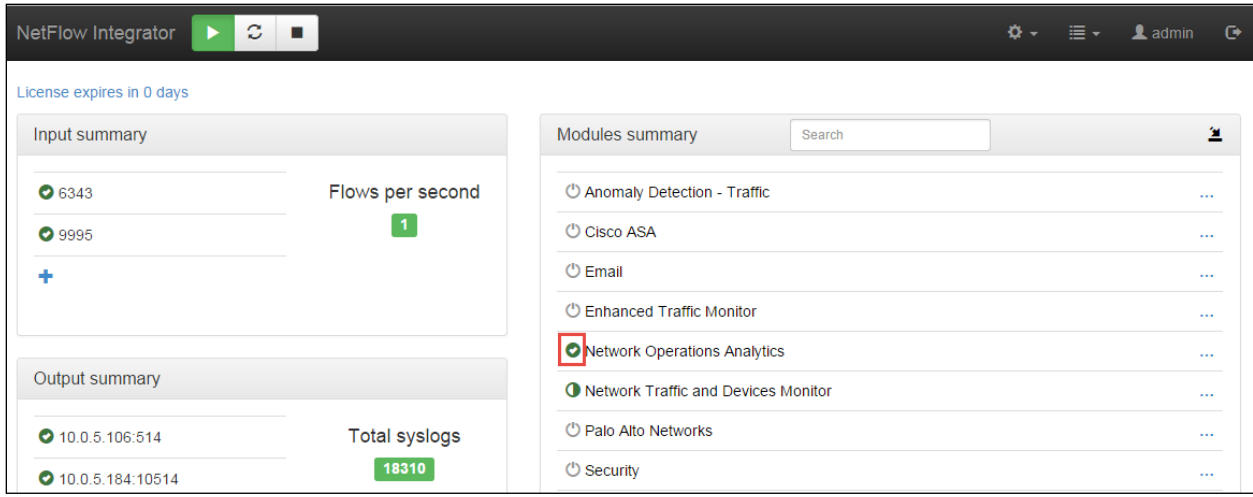

NetOps Module is highly configurable. Click on Network Operations Analytics Module and you will be presented with the following screen.

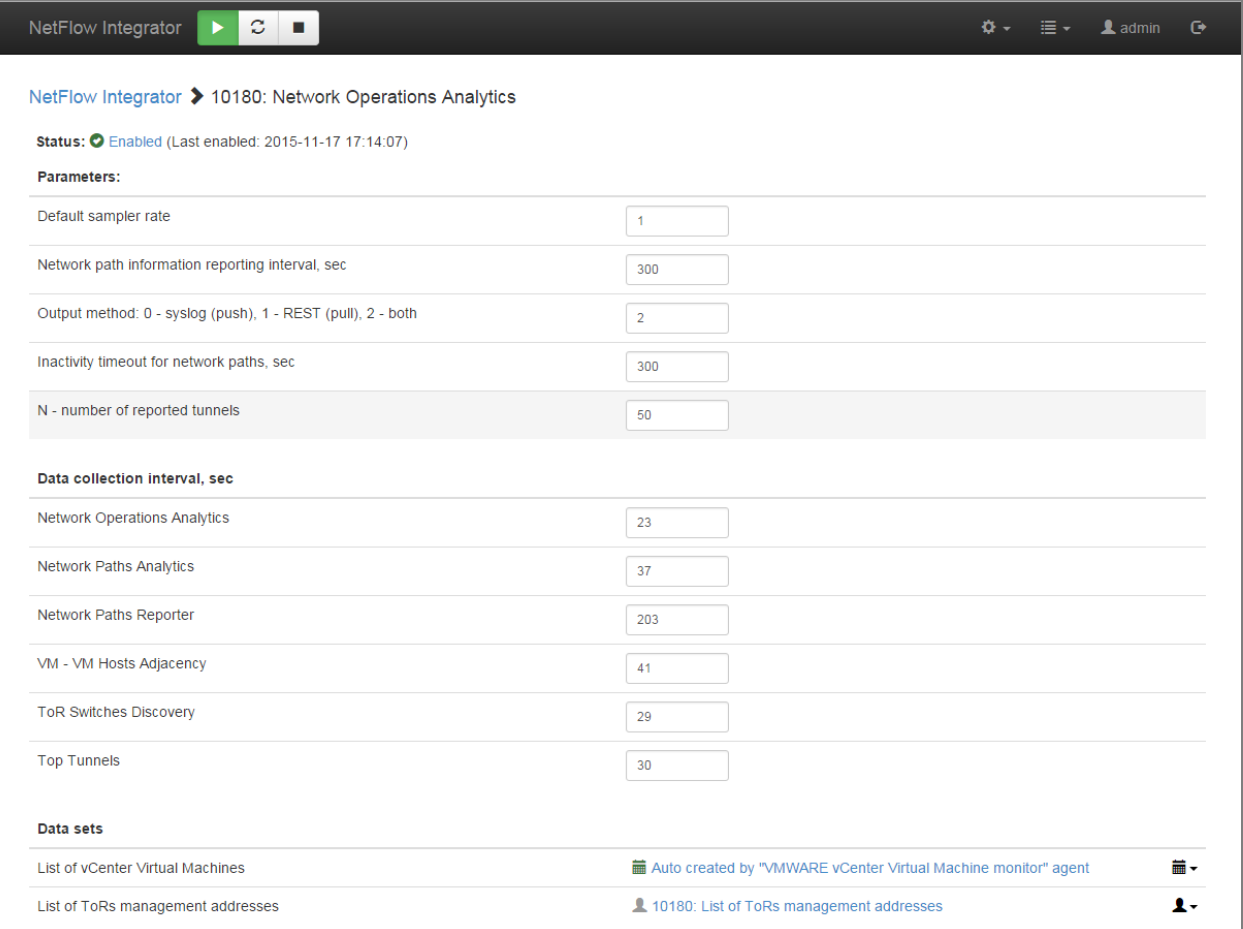

Contact NetFlow Logic support before changing any parameters.

#### **Table 4 - Configuration Parameters**

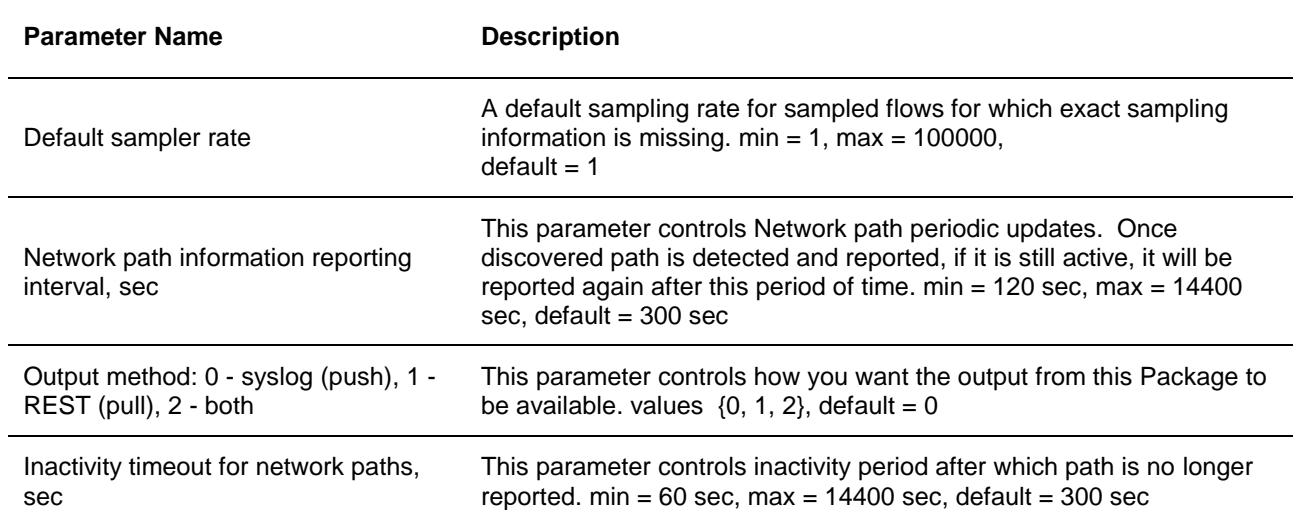

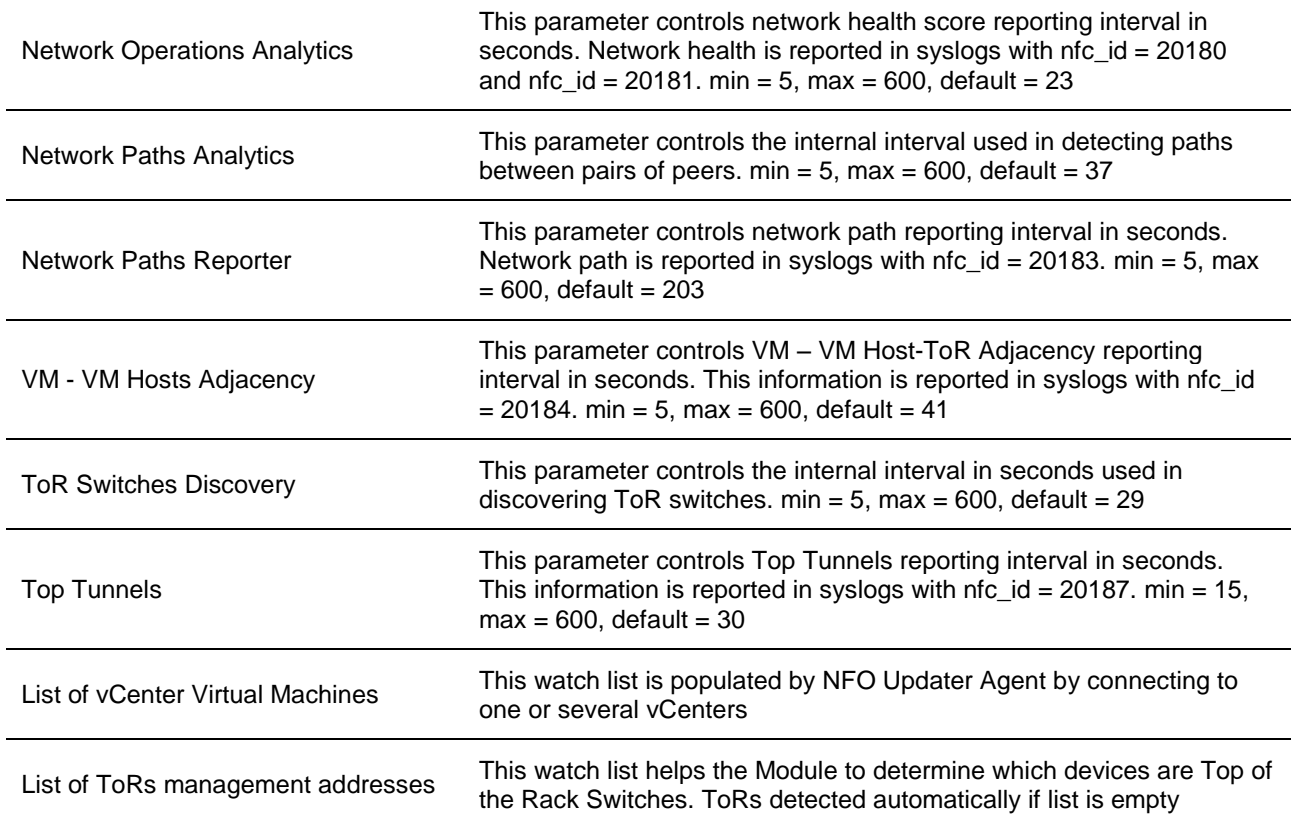

Click on List of vCenter Virtual Machines to setup integration with vCenters, vShield, and NSX as shown below.

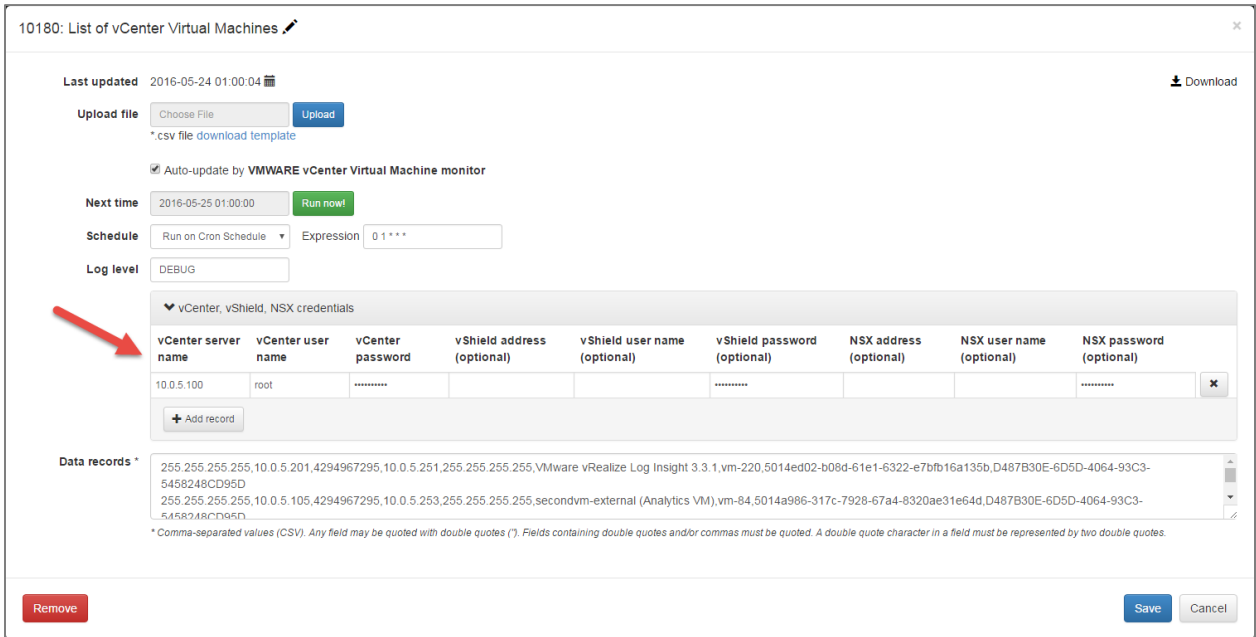

You don't need to restart NetFlow Optimizer or enable/disable the Module in order for the new parameters to take effect.

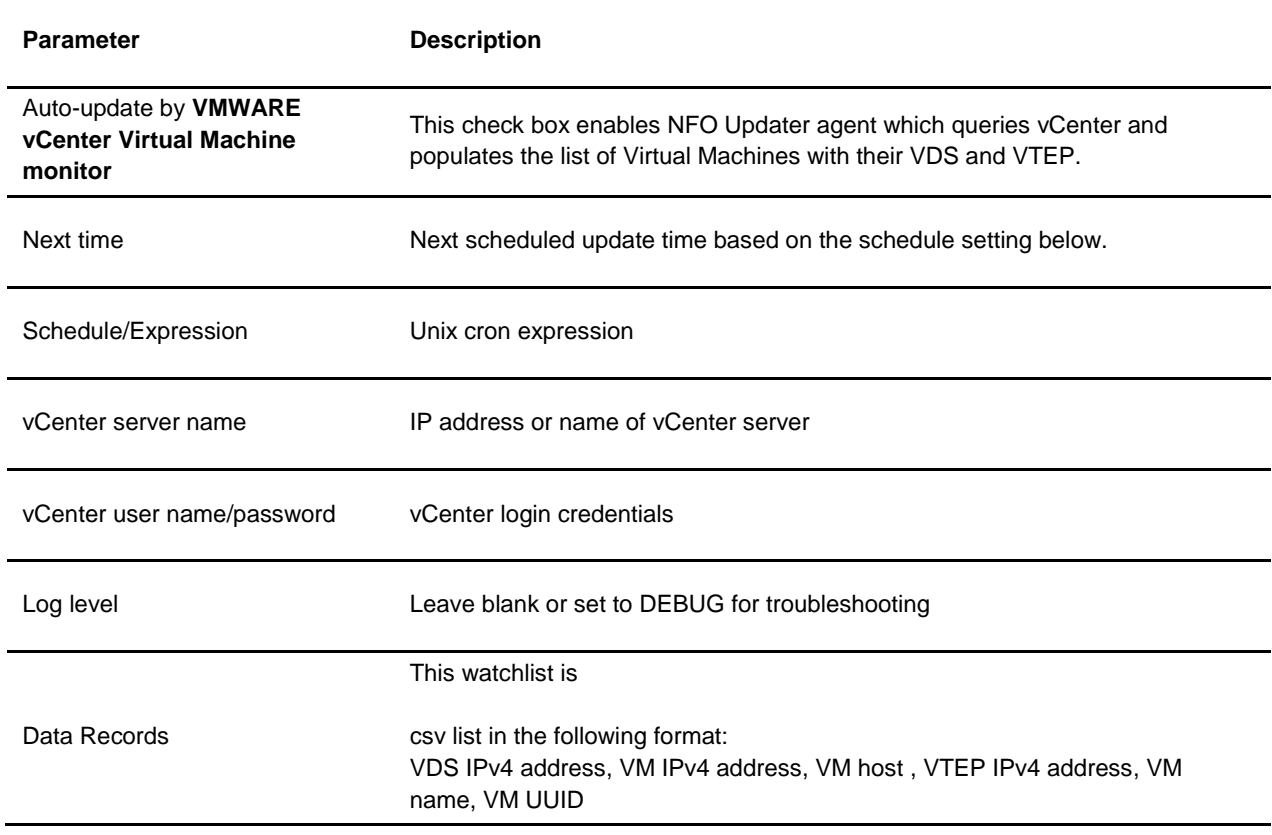

#### **Table 5 - Configuration Parameters - List of vCenter Virtual Machines**

#### **Table 6 - Configuration Parameters - List of ToRs management addresses**

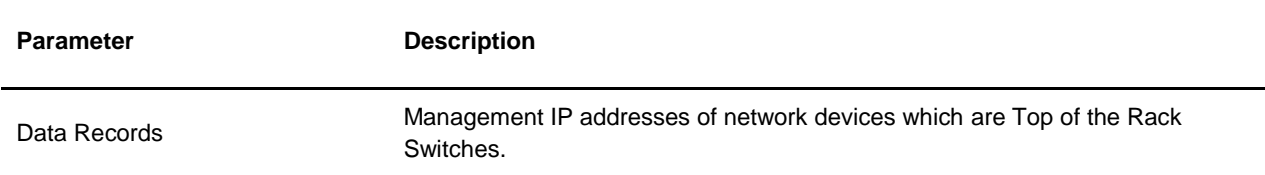

# <span id="page-13-0"></span>**Network Operations Analytics for Splunk**

This section describes installation, configuration, and user instructions of NetFlow Logic Network Operations Analytics for Splunk App (NetOps Splunk App).

### <span id="page-13-1"></span>**NetOps Splunk App Installation**

When you install this app it automatically creates the index flowintegrator, and UDP Input listening on port 10514 (NetFlow Optimizer output should be configured to send data there).

Once you install the App you will be presented with this screen:

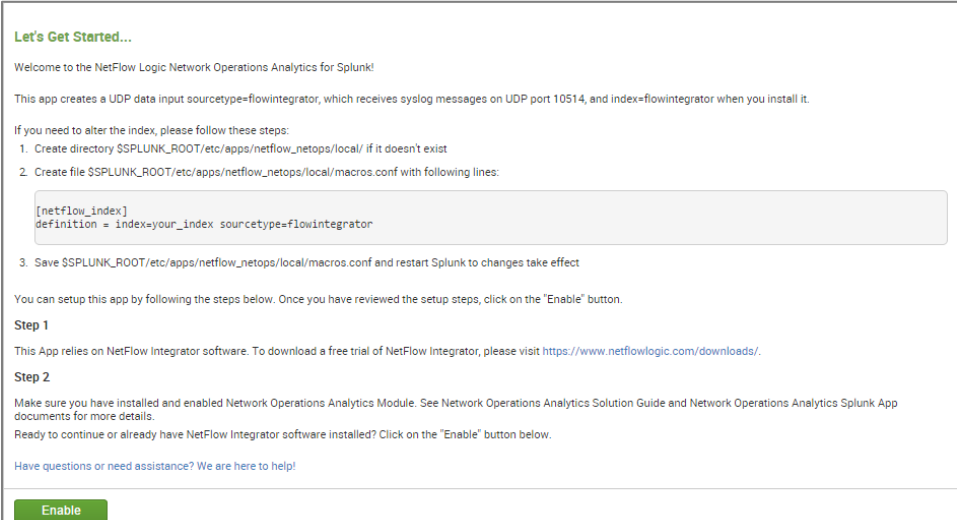

Press Enable button and launch the App.

### <span id="page-13-2"></span>**NetOps Splunk App Dashboards**

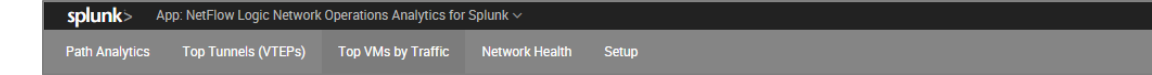

### <span id="page-13-3"></span>**Path Analytics Dashboard**

This dashboard enables you to explore network conversations between communicating network peers.

First select the time interval and press <Submit> button. You will see a graph representing all network conversations during the selected time. Physical hosts are grouped in the inner circle, and VMs are grouped in the outer circle.

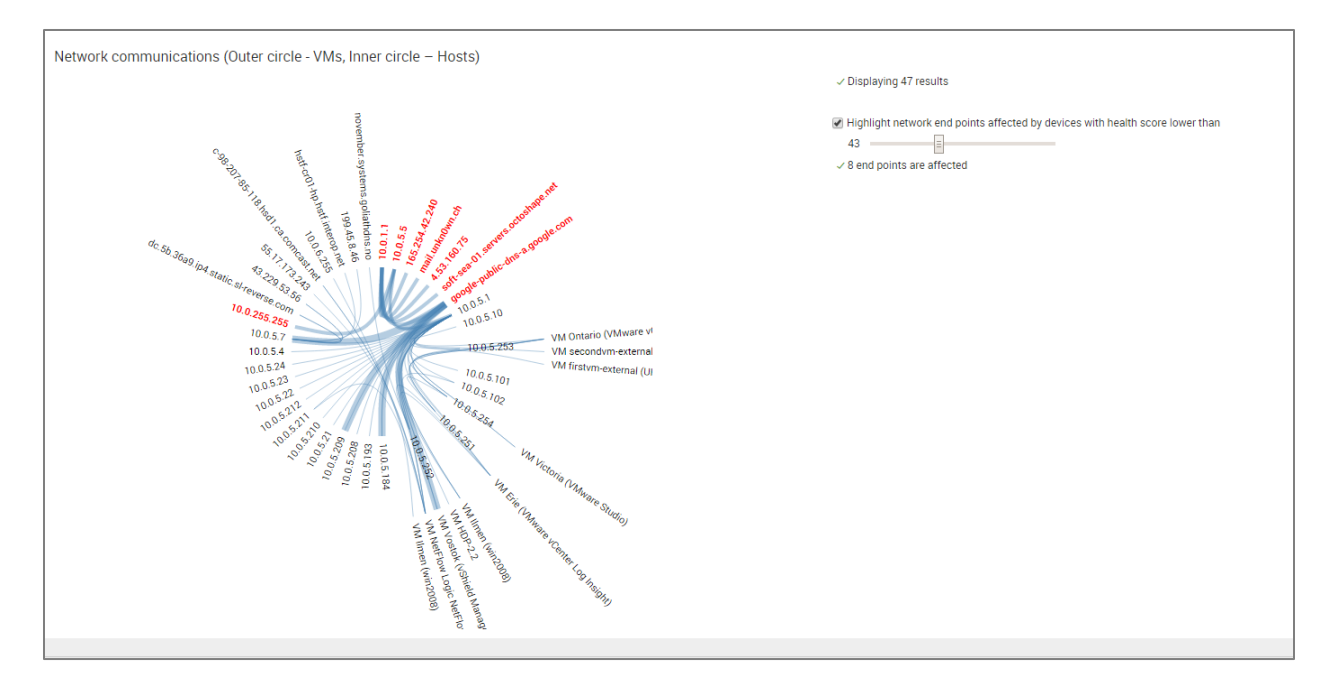

Narrow down the results by specifying full or partial IP address of communicating peers. Apply additional filters by specifying VTEP IP and/or VXLAN ID. Use the slider to highlight communicating endpoints affected by devices and interfaces with low health score.

Select the first object (A) by clicking on the IP address. Select the second object (B) from a drop down. The Path panel will dynamically populate with the path between the selected objects.

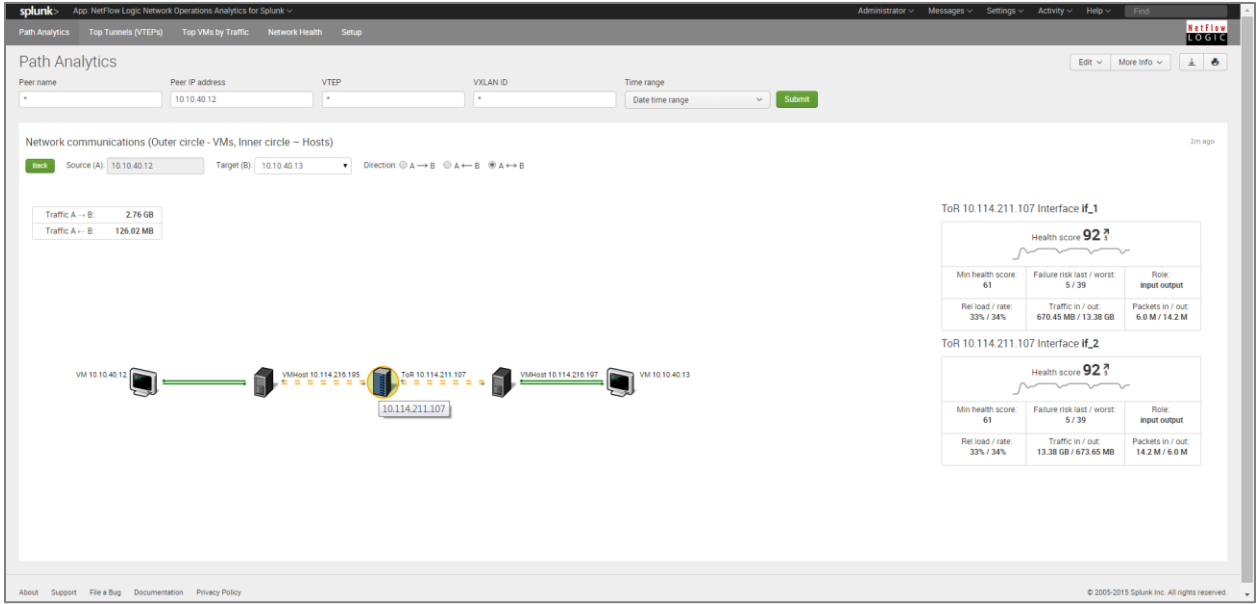

Explore paths by selecting direction: A->B, B->A, or bidirectional A<->B. This panel is a great way to see where the problem is. The color of network nodes indicates the health score of the interfaces in the path of communication between the selected objects.

The table on the right hand side provides the following information about the selected device:

- Device health score a number between 0 and 100 with the lower scores indicating a device with one or more problematic interfaces
- Device failure risk score a number between 0 and 100 with the higher scores indicating an interface with a high probability of failure
- Relative traffic load on a most active interface as a percent of its nominal capacity
- Relative packet rate on a most active interface as a percent of a maximal packet rate sustainable at a current average packet size

For interfaces relaying a traced communication the following information is presented:

- Interface health score
- Interface failure risk score
- Relative traffic load on this interface as a percent of its nominal capacity
- Relative packet rate on this interface as a percent of a maximal packet rate sustainable at a current average packet size
- A total number of bytes passed in each direction through this interface over a selected time interval
- A total number of packets passed in each direction through this interface over a selected time interval

### <span id="page-15-0"></span>**Top Tunnels (VTEPs) Dashboard**

This dashboard shows top VTEPs by traffic over selected period of time. Drill down functionality allows to view individual VM to VM conversations going through selected VTEP. You can drill down further by selecting VM to VM conversation to see the path of communication between peers, which shows VM hosts where virtual traffic is encapsulated, and how it traverses the physical network, including device interface health score, for efficient troubleshooting and planning.

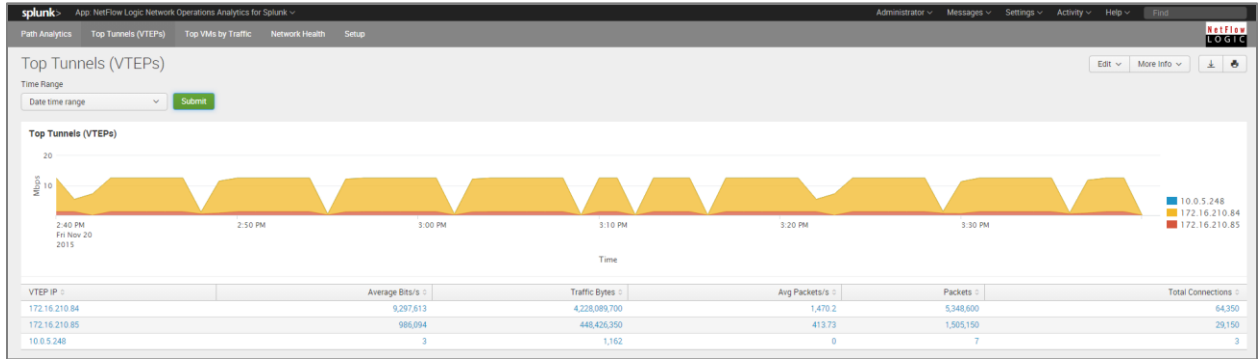

### <span id="page-16-0"></span>**Top VMs by Traffic Dashboard**

This dashboard shows top VMs by traffic over selected period of time. Drill down to path to see VM to VM conversations over physical network.

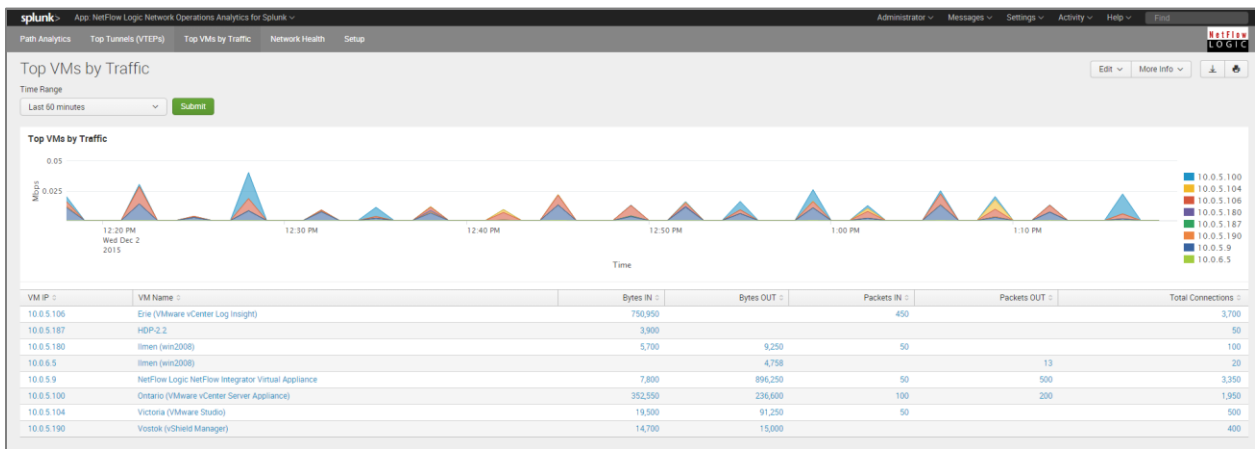

### <span id="page-16-1"></span>**Network Health Dashboard**

In this dashboard the network devices comprising the physical and the virtual parts of the network are presented in a tree view. Icon colors indicate NFO health score of each device based on its interface with the lowest score. NFO health score is a number between 0 and 100 with lower scores corresponding to a problematic device. On this dashboard green icons indicate healthy devices while yellow icons identify devices reporting some abnormal conditions. Red icons indicate that one or more interfaces on a device are not functioning properly. Grey icons represent virtual network devices, such as VMware VDS. Their health score is not calculated.

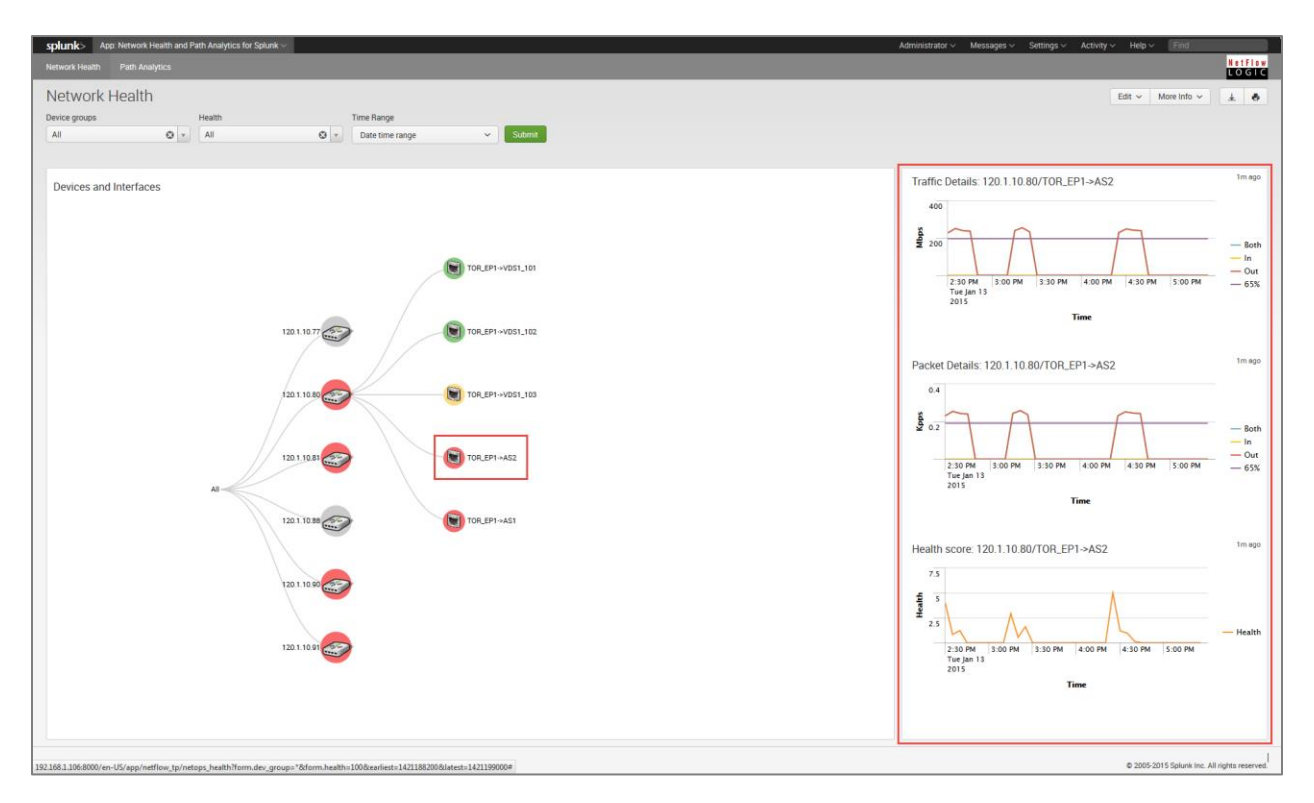

When you click on a network device node, the tree expands showing all interfaces of the selected device, again color-coding them according to their health score. When you click on an interface, the drill-down panels on the right show the traffic details for the selected interface.

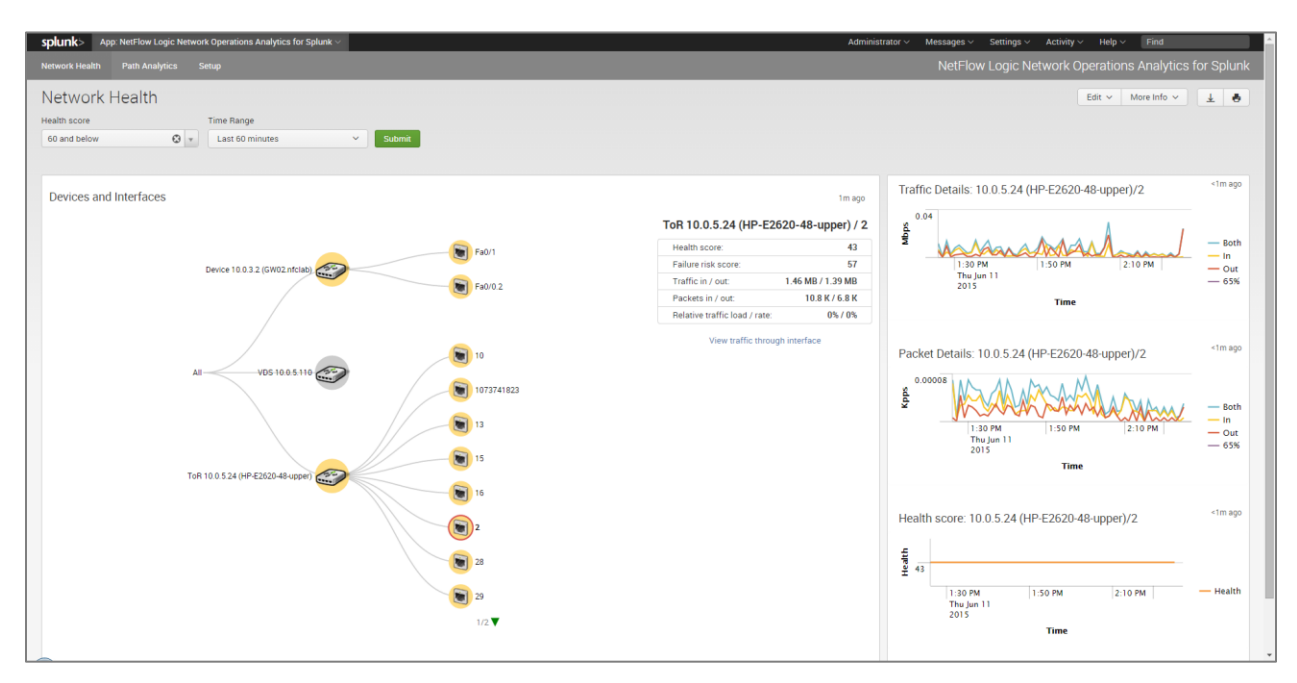

The table on the right hand side provides the following information about the selected interface:

- $\bullet$  Interface health score a number between 0 and 100 with the lower scores indicating a problematic interface
- Interface failure risk score a number between 0 and 100 with the higher scores indicating an interface with a high probability of failure
- Ingress and egress traffic rate
- Ingress and egress packet rate
- Relative traffic load on the interface as a percent of its nominal capacity
- Relative packet rate as a percent of a maximal packet rate sustainable at a current average packet size

Three drilldown panels on far right show network traffic characteristics and interface wellbeing scores over a selected time interval. A 65% threshold mark displayed on the historic charts helps identifying time intervals when network paths served by this interface are in a high risk of failure territory.

From this dashboard you can jump to **Path Analytics** dashboard to view all network conversations going through the selected interface.

# <span id="page-17-0"></span>**Start Your Trial**

Download NetFlow Optimizer and NetOps components and register to receive your 60-day evaluation license [\(https://www.netflowlogic.com/download/\)](https://www.netflowlogic.com/download/).